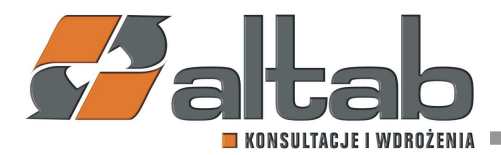

## Instrukcja pobierania konfiguracji AltJPK\_V7

- 1. Uruchamiamy Addon AltJPK.
- 2. Przechodzimy do Menu Główne > Administracja > Definicje > Księgowość > Podatek > JPK > Konfiguracja.
- 3. W oknie konfiguracji JPK wybieramy opcję "sprawdź aktualizację":

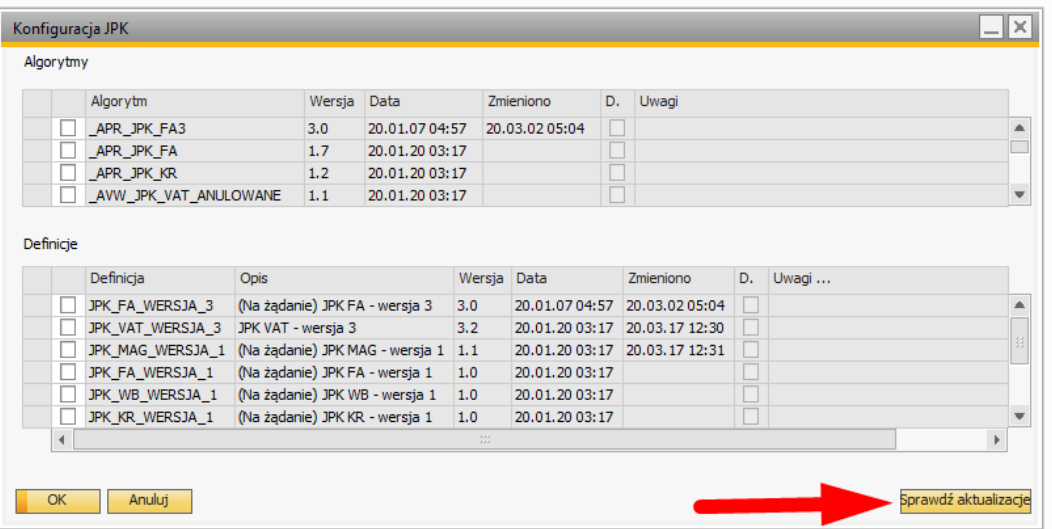

4. Program zaproponuje nam Algorytmy i Definicje:

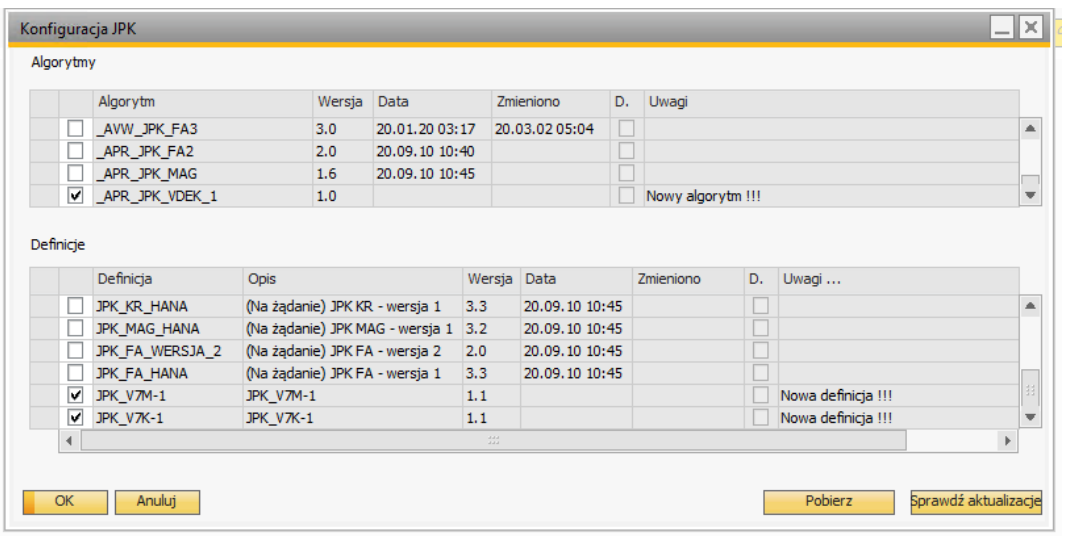

**Altab S.A.,** 

42-200 Częstochowa, ul. Wręczycka 11a, NIP: 949-15-77-451, REGON: 151395949, Sąd Rejonowy w Częstochowie, XVII Wydział Gospodarczy Krajowego Rejestru Sądowego: 0000317444,Wysokość Kapitału Zakładowego: 501.000 zł, Konto Bankowe: Bank ING 61 1050 1142 1000 0023 3033 8555

**T**: +48 12 261 30 60, **F**: +48 12 261 30 79, **E:**biuro@altab.pl, **www.altab** Strona 1 z 2

5. Wybieramy odpowiednią definicję oraz algorytm: JPK\_V7M-1 – JPK miesięcznie JPK\_V7K-1 – JPK kwartalne

\_APR\_JPK\_VDEK\_1 – Algorytm uniwersalny dla JPK kwartalnego i miesięcznego

UWAGA: Nie zaznaczamy więcej niż jest to potrzebne, spowoduję to pobranie niepotrzebnych konfiguracji.

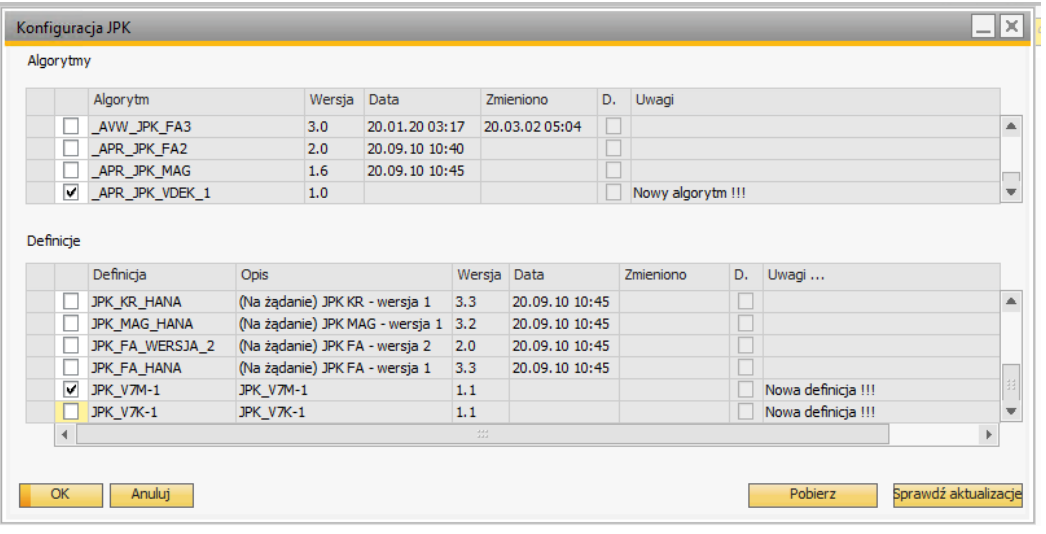

6. Wybieramy opcję "pobierz".

UWAGA: Jeśli pomimo zaznaczenia potrzebnej definicji i algorytmu przycisk pobierz nie pojawia się proszę zaznaczyć i odznaczyć jakąś inną definicję tak, aby ponownie pojawił się przycisk).

7. Powinno pojawić się okno z pytaniem *"Czy zaktualizować 2 pozycje?".* Należy potwierdzić wybierając "TAK":

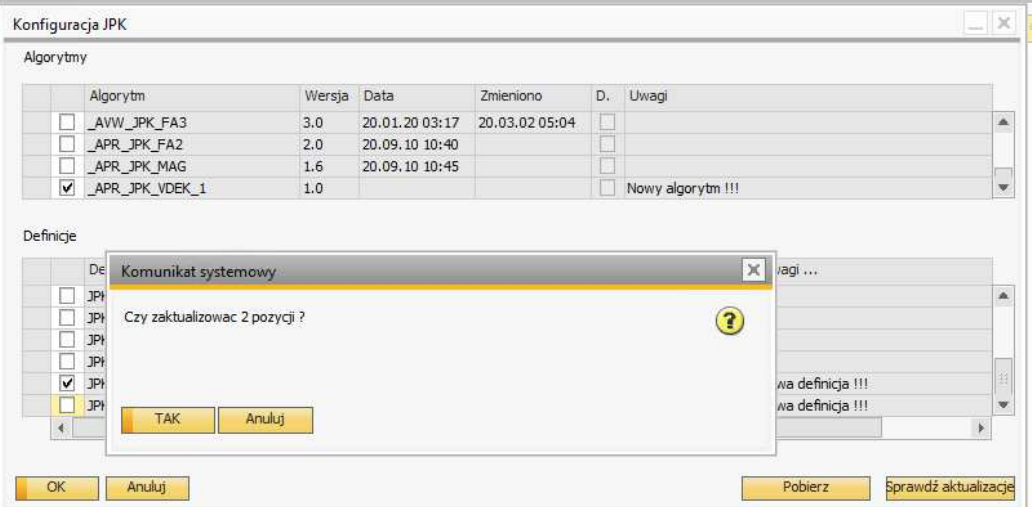

8. Po poprawnym pobraniu danych definicja i algorytm powinny być już widoczne w konfiguracji.